# **ChIP-Seq Analysis in Partek® Flow®**

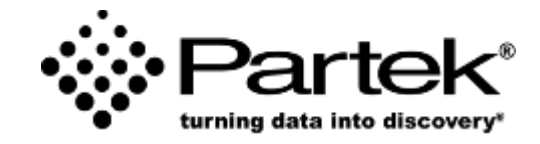

 $-1-$ 

*Partek Incorporated support@partek.com*

### **Training Data Files**

#### **Data files in the project:**

- 2 samples (sub sample data from GSE102004): -- Illumina HiSeq 2000, paired end
- Aligned to hg19-chr22 using BWA-MEM
	- ChIP-chr22.bam :
		- GSM2720367
		- ChIP antibody: H3K4me3
	- IGG-chr22.bam
		- GSM2720355
		- ChIP antibody: IgG

#### **Annotation file in the project:**

• Hg19-chr22 Refseq

# **Login and Project Set-up**

- Open your preferred web browser (Chrome, Firefox, etc. would work fine)
- Go to the server URL given by your instructor
- Log in using the username and password given to you
- This will open to the Partek Flow homepage
- Click **New Project** and enter project name: ChIP-Seq-[username]
- This will create a new project

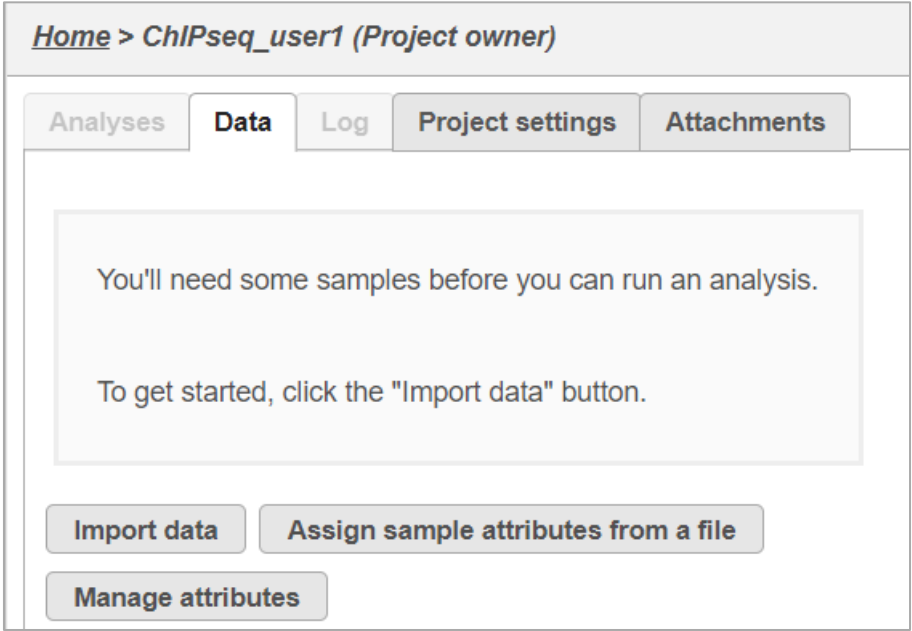

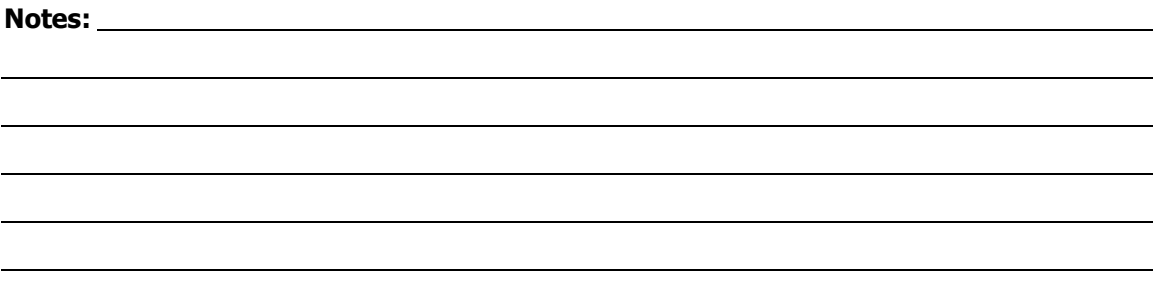

### **Data Upload**

- Creating a new project automatically opens up the **Data** tab
- To upload your data, click **Import data>Automatically create samples from files**
- Browse to */home/flow/FlowData/ChIP-seq*
- Select the two .bam *files* and click **Create sample**

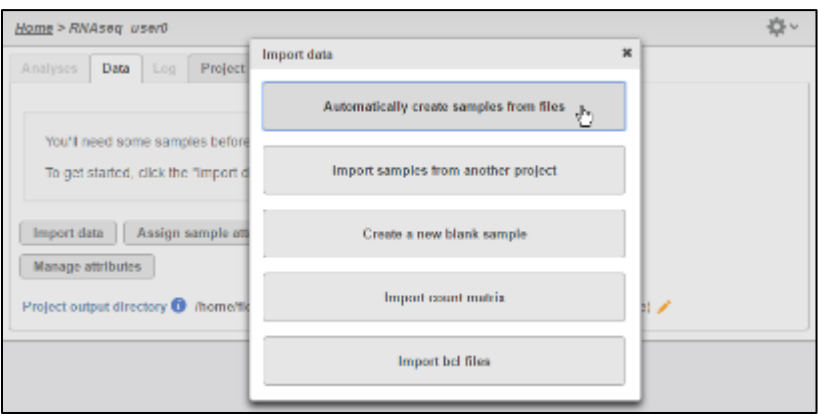

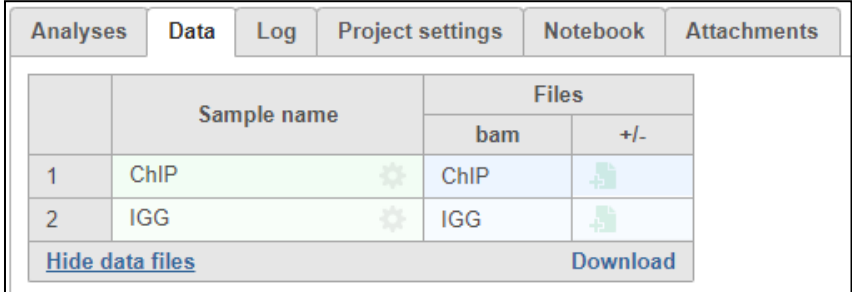

### **Analyses Tab Overview**

- Go to the **Analyses** tab
- Your first data node, the **Aligned reads** node appears.
- Select the **Aligned reads** data node and select **Filter alignments** in Postalignment tools.
- Check **Filter duplicates** button
- Choose the **Same start and same sequence** option
- Leave everything else as default settings and click **Finish**
- This will create a new task node called *Filtered reads* in the **Analyses** tab.

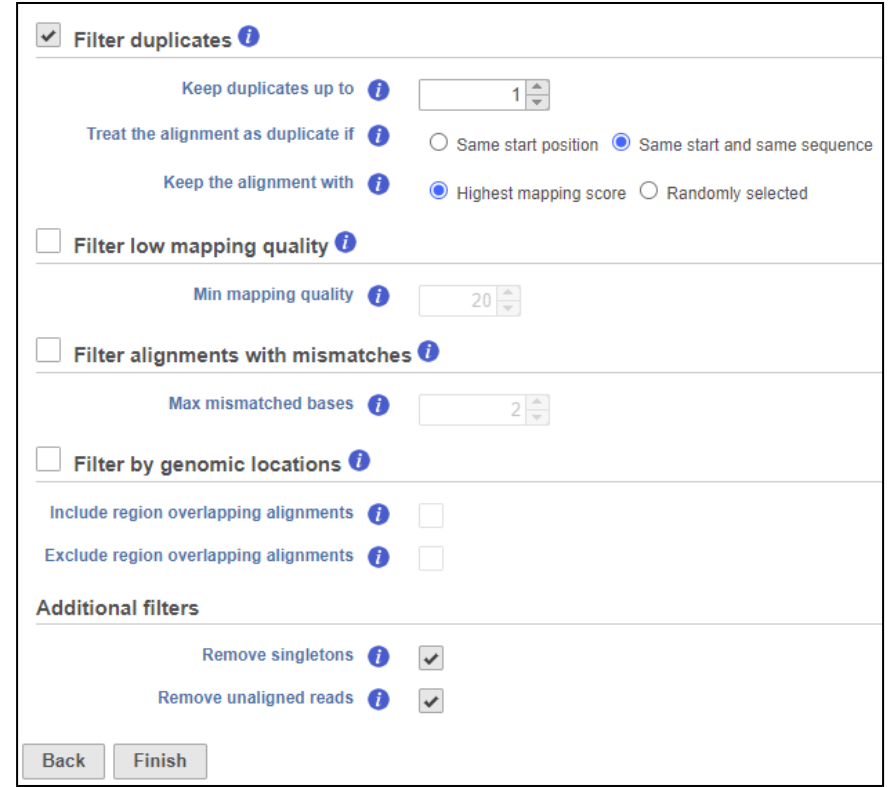

### **Peak Detection**

- Select **Filtered reads** data node
- Select **MACS2** from the **Peak callers** section of the menu to detect peaks in ChIP sample
- Select **Homo sapiens (human) hg19\_chr22** as the Assembly
- Leave other parameters as default
- Set the data type to **ChIP**
- Check the **ChIP** sample and select the **Add IP sample** button
- Check the **IGG** sample and select the **Add control group** button
- Select **Add pairs** and click **Finish**

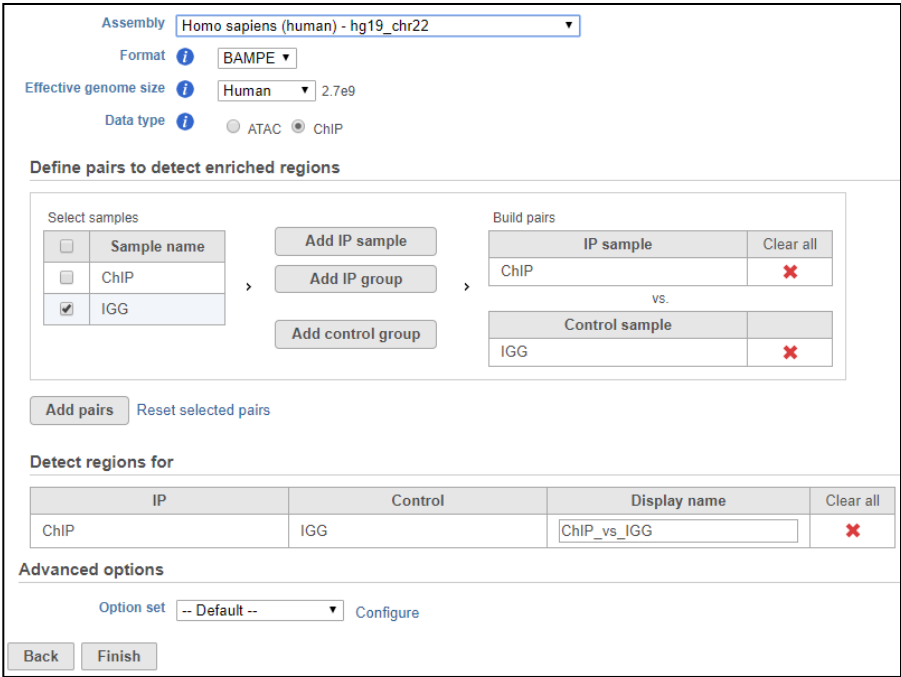

# **Viewing Peak Results**

- Double-click the **Peaks** data node to view the report
	- Each ChIP-Control pair will have one table report
	- Each row in a table is a region detected as a peak that passed the default criteria
	- Each table is sorted by –log10 pvalue
	- Click on the  $\rightarrow$  button to view the peak in chromosome view

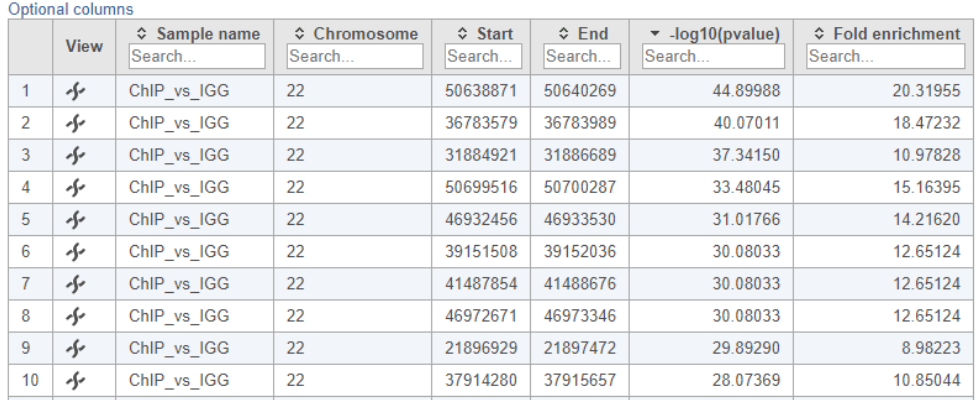

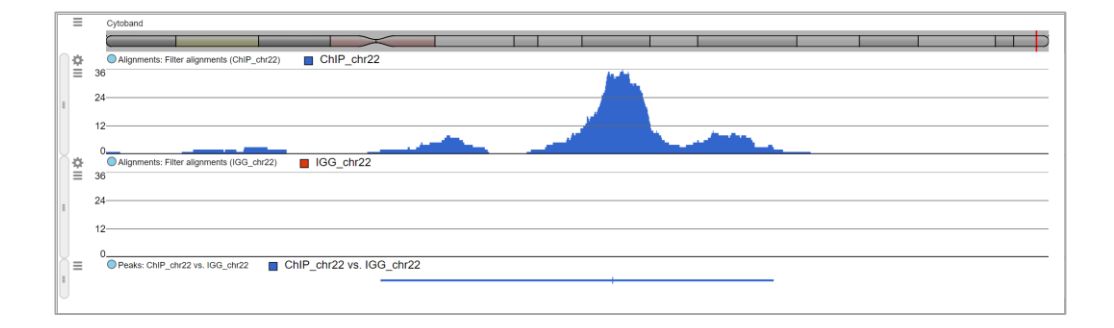

### **Filtering Peaks**

- In the *Fold enrichment* column, type **>4** and press enter
	- The table will be filtered to only show peaks with fold enrichment >4
- Select the red **Generate filtered node** button
	- This will create a new data Filtered peaks data node

Peaks 155 (of 541)

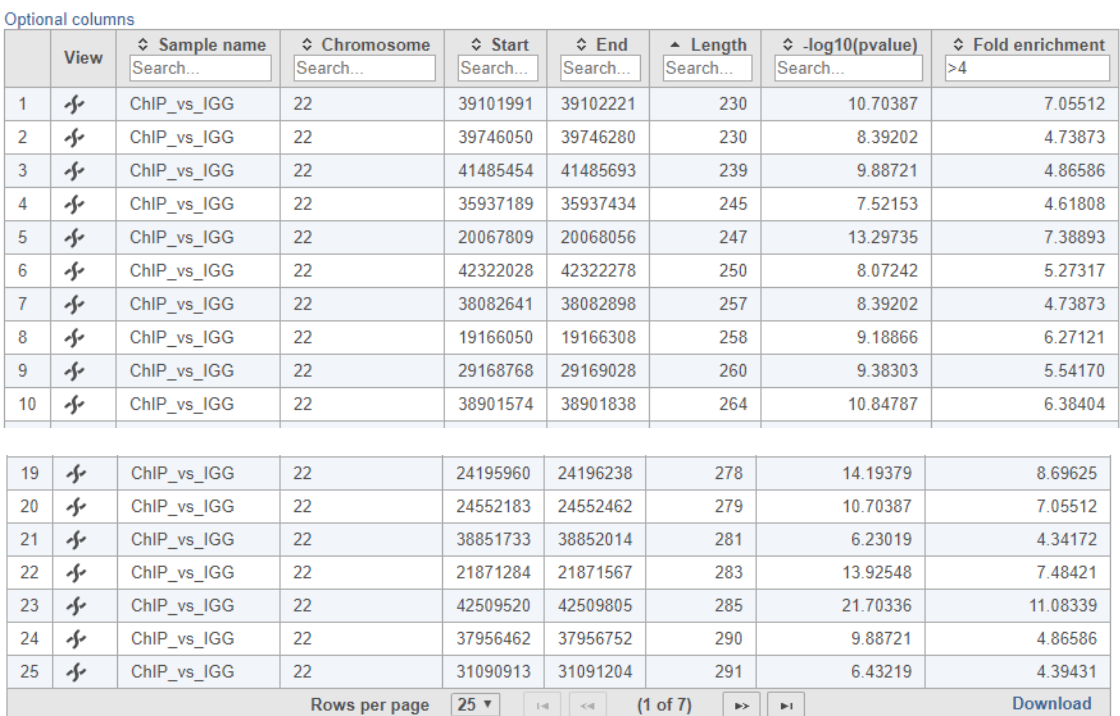

 $\overline{\mathbf{Y}}$  Generate filtered node

### **Peak Annotation**

• Click on the **Filtered Peaks** data node and choose **Annotate peaks** in the *Peak analysis* section

• Choose the RefSeq annotation and leave everything else as default, click **Finish**

• An **Annotated peaks** data node will be generated, double click on it to view the report

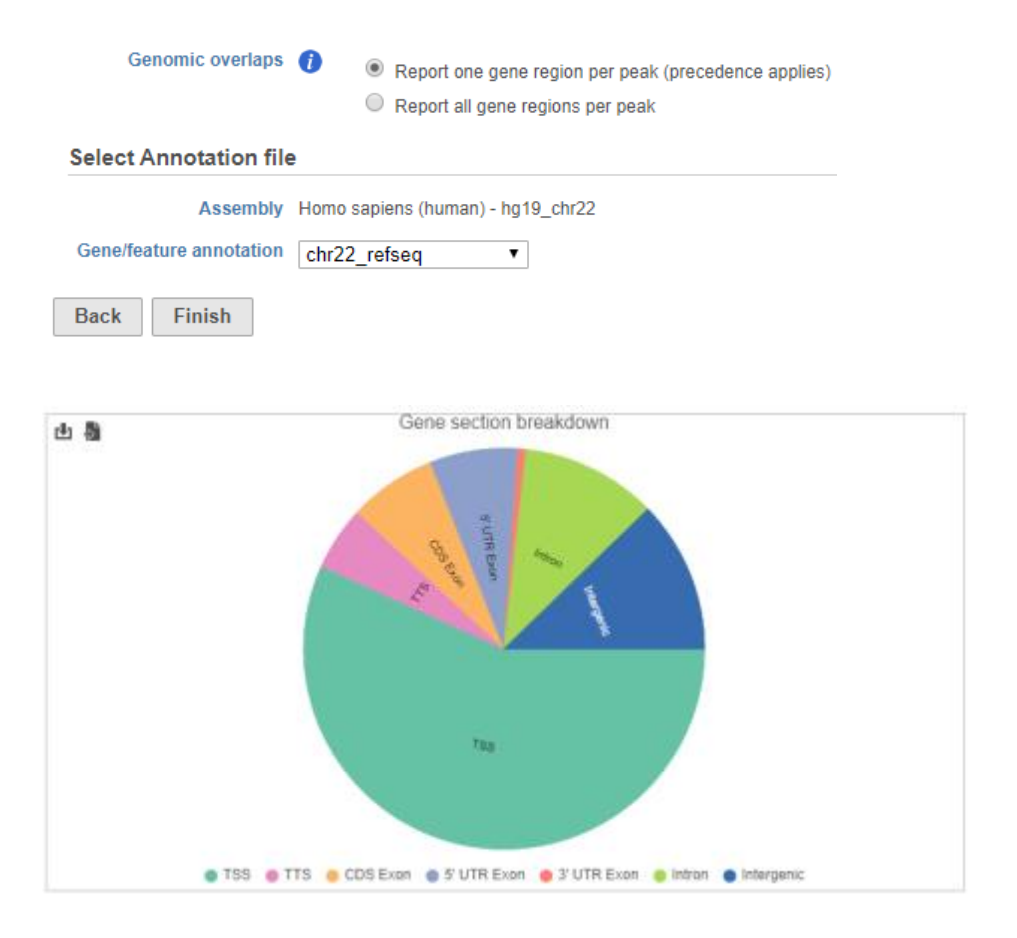

# **TSS plot**

- Click on **Annotated peaks** data node to choose **TSS Plot** in the *Exploratory analysis* section
- Use the default settings, click **Finish**
- Click on TSS plot task report
	- Profile plot of all the selected samples are on the top
	- Heatmap of selected samples are at the bottom
	- Configure the heatmap per row based on screen resolution
	- Change the low/high value to adjust heatmap color

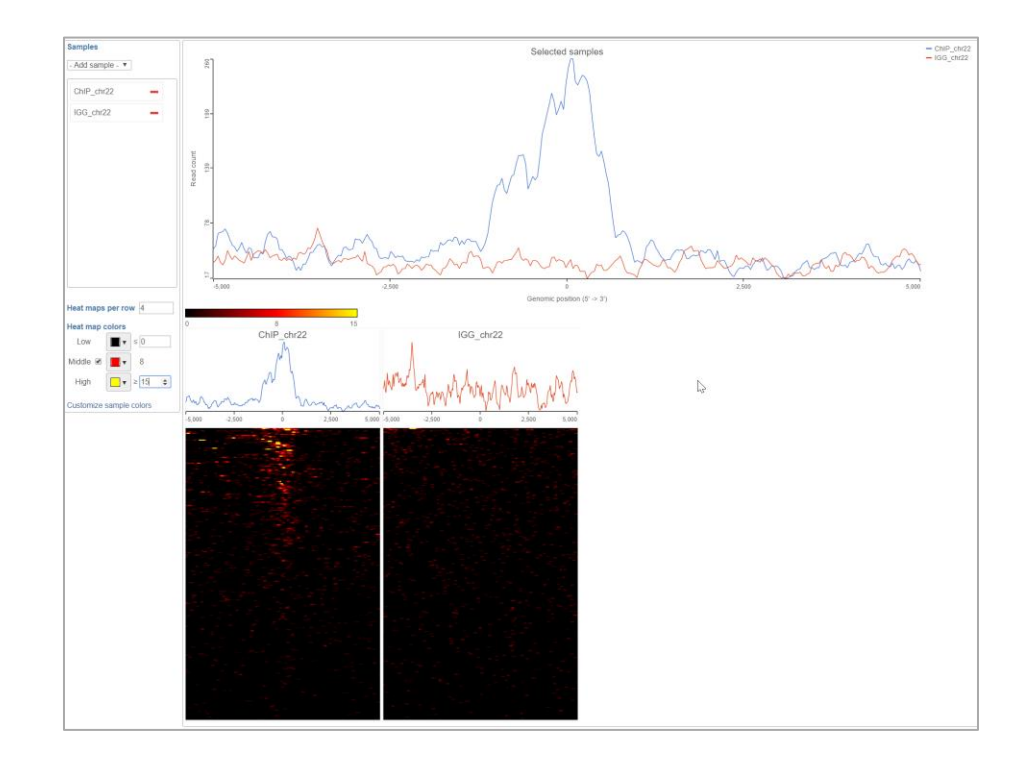

#### **Motif Detection – Search for known motifs**

- Click the **Annotated peaks** data node to choose the **Search for known motifs** in the *Motif detection* section
- Chose the **All CORE profiles** database, use the default settings, click **Finish**
	- An alignment matrix is used to match sequences in peaks against the JASPAR motif database
- Double-click the new task node to view the report
- Clicking on a **motif name** opens the JASPAR database page for that motif

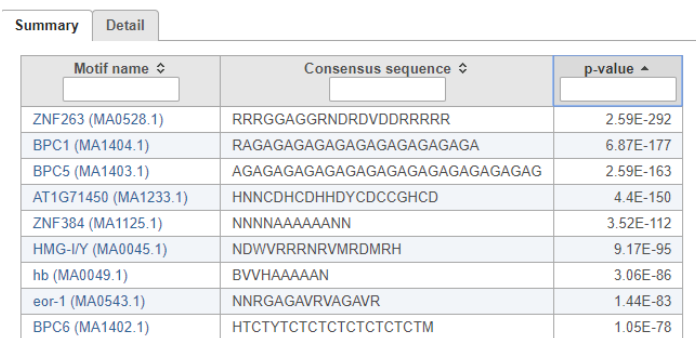

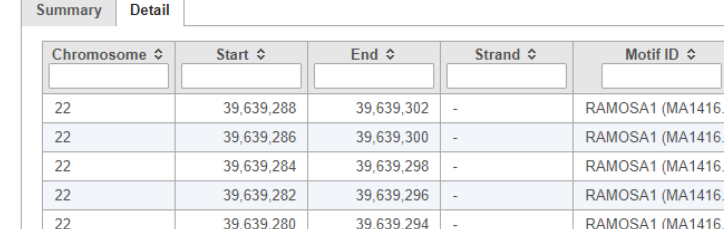

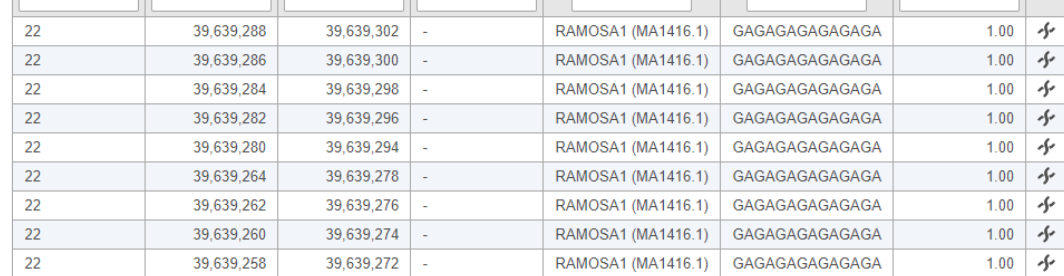

Instance sequence  $\Diamond$ 

Score  $\diamond$ 

#### **Motif Detection – Detect** *de novo* **motifs**

- Click the **Annotated peaks** data node to choose the **Detect de novo motifs** in the *Motif detection* section
- Use the default settings, click **Finish**
	- Gibbs sampling is performed to detect enrichment of a subsequence across the peaks
- Double-click the new task node to view the report
- Click on a **sequence logo** to enlarge the image in a new tab

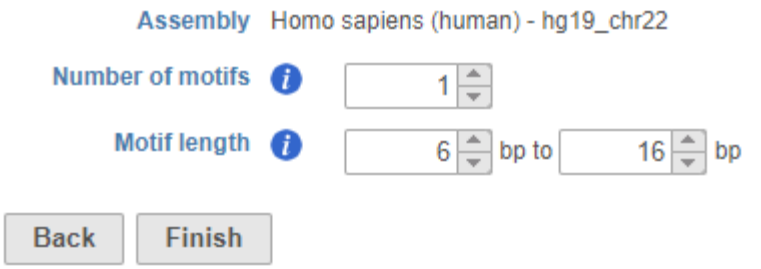

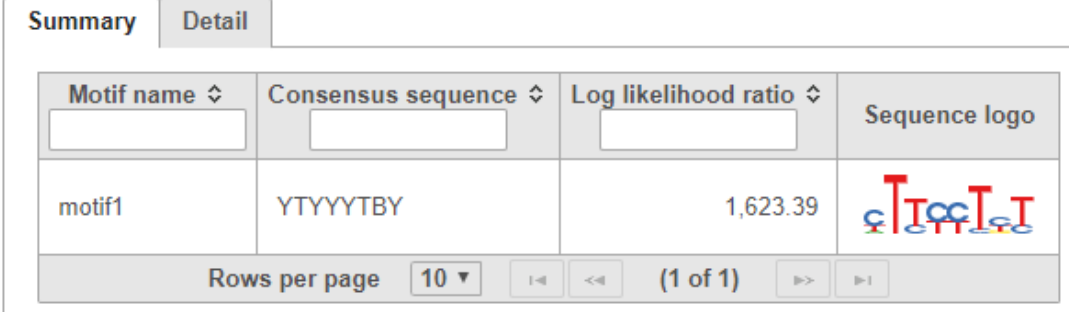

### **Further Training**

#### **Self-learning**

- Help > Check for Updates
- Help > On-line tutorials
- Recorded webinars

#### **Regional Technical Support**

• [www.partek.com/PartekSupport](http://www.partek.com/PartekSupport)